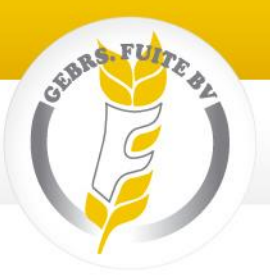

Gebruikershandleiding bestellen met computer

Ga naar mijn.fuite.nl (zonder www ervoor). Of naar [www.fuite.nl](http://www.fuite.nl/) en kies rechts bovenaan 'inloggen mijn fuite'. Onderstaand scherm wordt dan getoond.

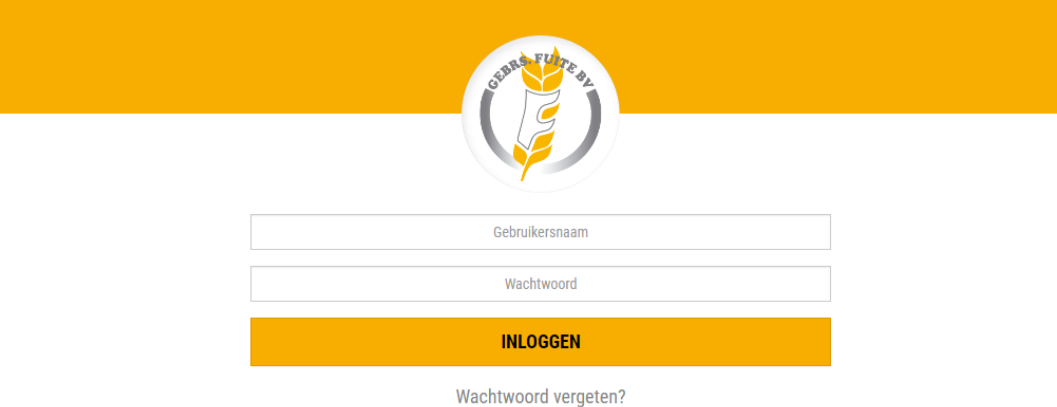

## Vul vervolgens uw gebruikersnaam en wachtwoord in. U bent uw inloggegevens kwijt? Klik dan op wachtwoord vergeten.

*Als u uw gebruikersnaam invult (dit is uw UBN en altijd een cijferreeks van 7 cijfers, dus evt. zet u enkele nullen voor uw UBN om tot 7 te komen) worden automatisch nieuwe login gegevens verstuurd.*

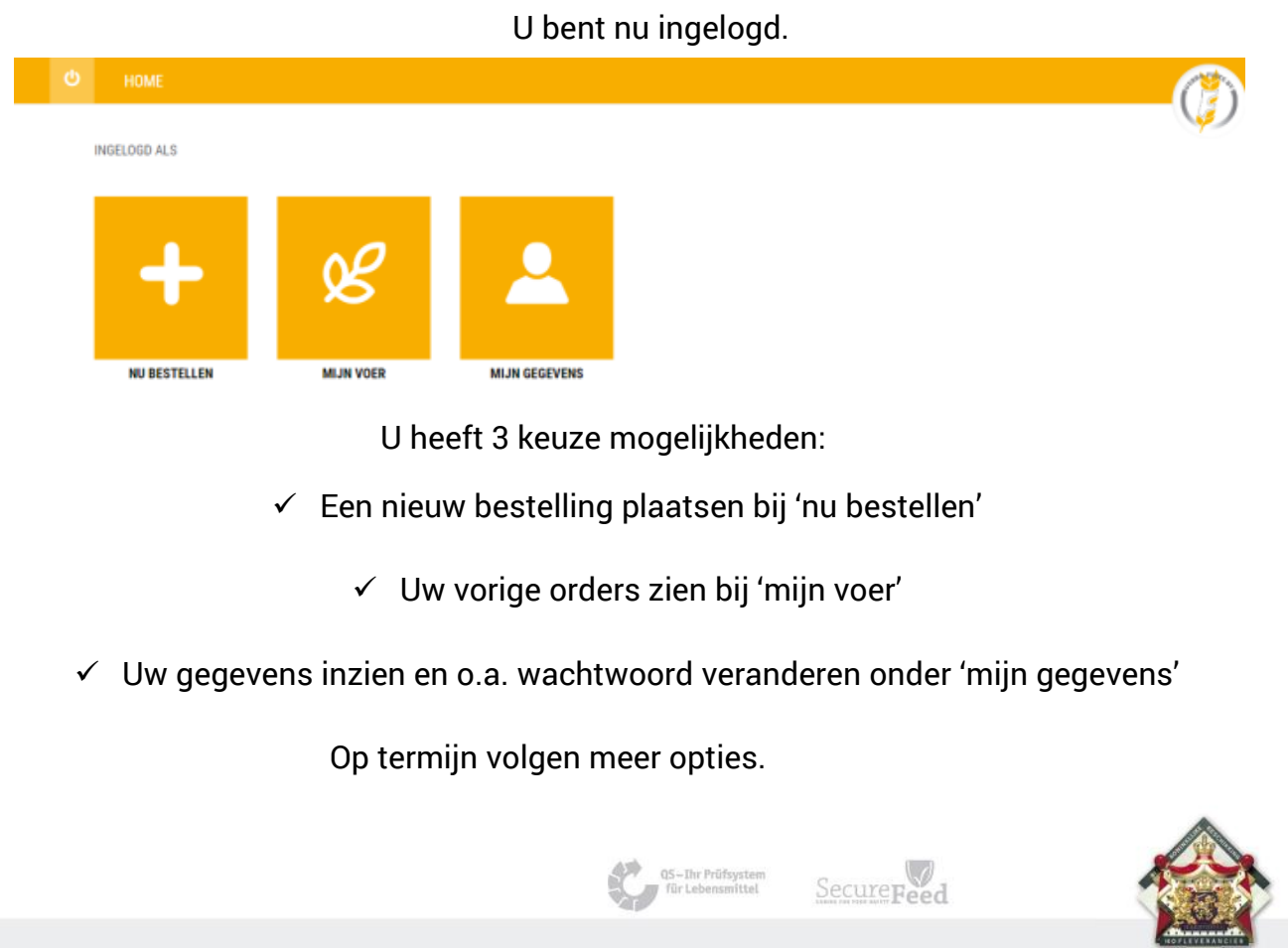

Kokosstraat 15 8281 JB Genemuiden info@fuite.nl Tel: 038 385 41 77 K.v.K. Zwolle 05047286 BTW nr. NL00.88.02.245.B01

www.fuite.nl

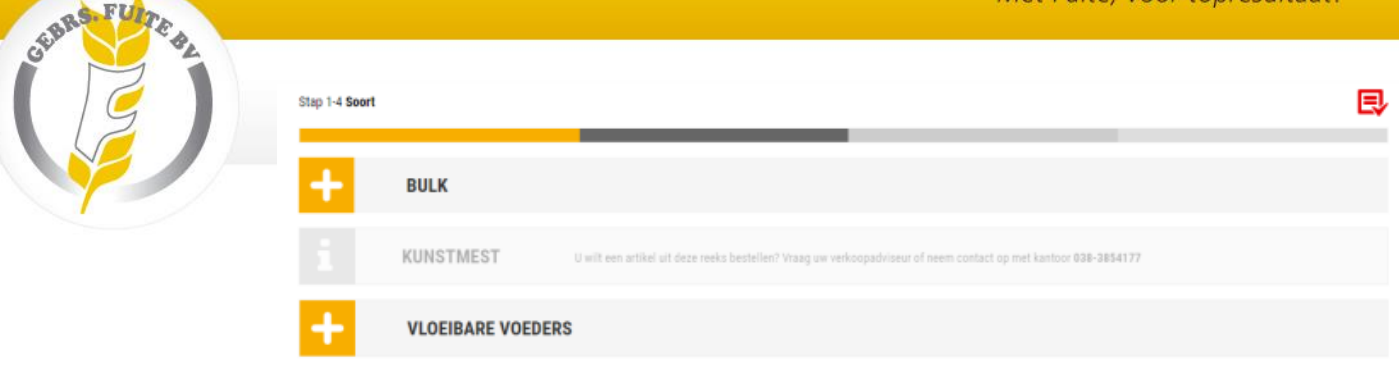

Kies het soort voer dat u wilt bestellen.

Zoals hierboven getoond is kunstmest nog niet beschikbaar (en dus grijs). Aan de hand van wat u het afgelopen jaar besteld heeft kunt u bestellingen doen.

Zijn bepaalde artikelen nog niet eerder aan u geleverd en wilt u ze gaan bestellen? Dan kunt u contact opnemen met uw verkoop adviseur of met kantoor.

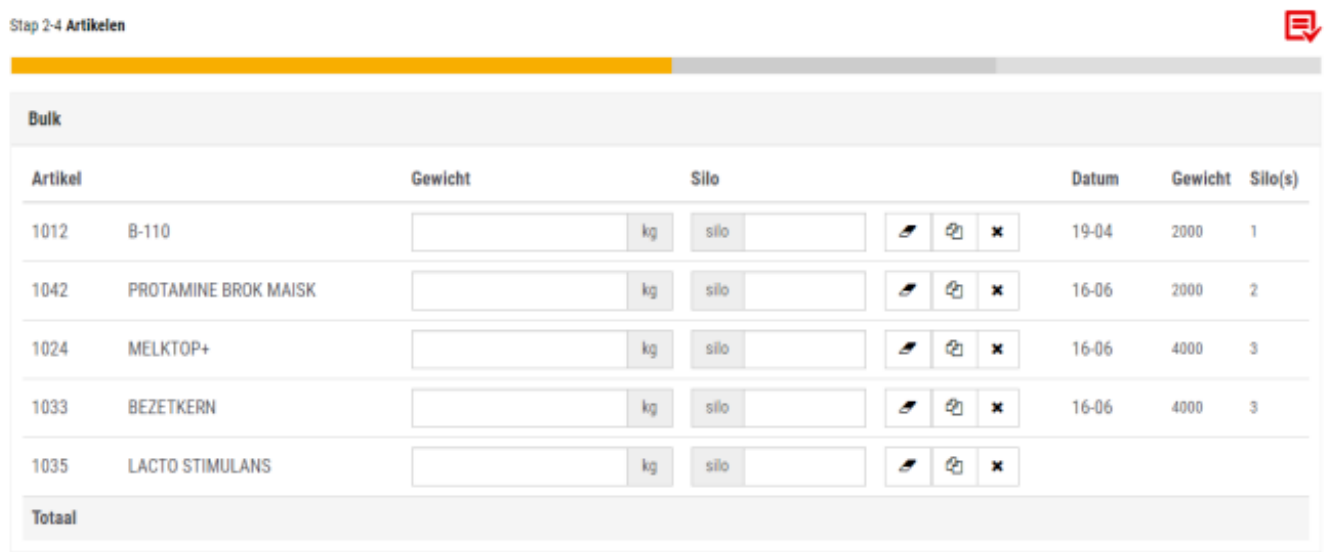

Kies het voer wat u wilt bestellen door de betreffende regel in te vullen.

- $\checkmark$  Let op: u dient gewichten in te geven in kg's! (dus 8000 ipv 8 ton)
- $\checkmark$  U wilt twee keer dezelfde voer soort maar in verschillende silo's?
	- Kies dan opslaan + kopie. Dit icoon  $\|\cdot\|^2$  Er komt dan nog een regel met deze voersoort in het rijtje erbij.
- $\checkmark$  U heeft per vergis iets ingevoerd bij het verkeerde artikel? Kies dan invoer wissen. Dit icoon: ×
- $\checkmark$  Het kruisje verwijderd de hele regel definitief. Deze kunt u gebruiken als u een bepaalde voersoort niet langer gebruikt / bestellen wilt.

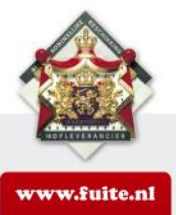

info@fuite.nl Tel: 038 385 41 77

K.v.K. Zwolle 05047286 BTW nr. NL00.88.02.245.B01

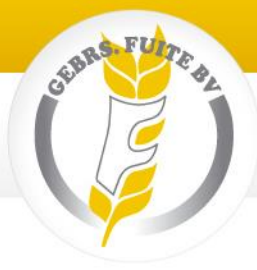

## Kies de gewenste leverdata

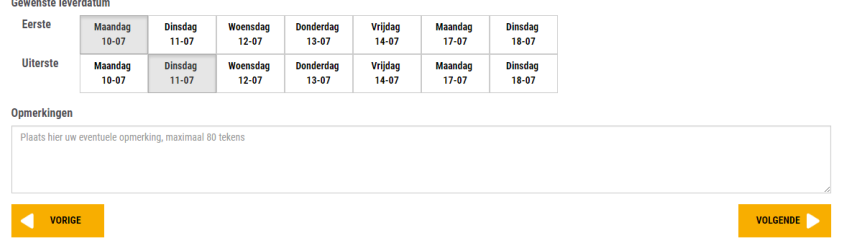

Voeg eventueel een opmerking toe aan uw bestelling.

Dat mag in steek woorden / korte zinnen . Als u een vaste opmerking in ons systeem heeft laten zetten die voor elke order geldt dan wordt deze standaard al getoond.

Klik daarna op volgende. (Rechtsonder in).

Dan komt u op een scherm met het overzicht van uw bestelling.

Als u deze heeft gecontroleerd en het is akkoord kiest u voor: bevestigen.

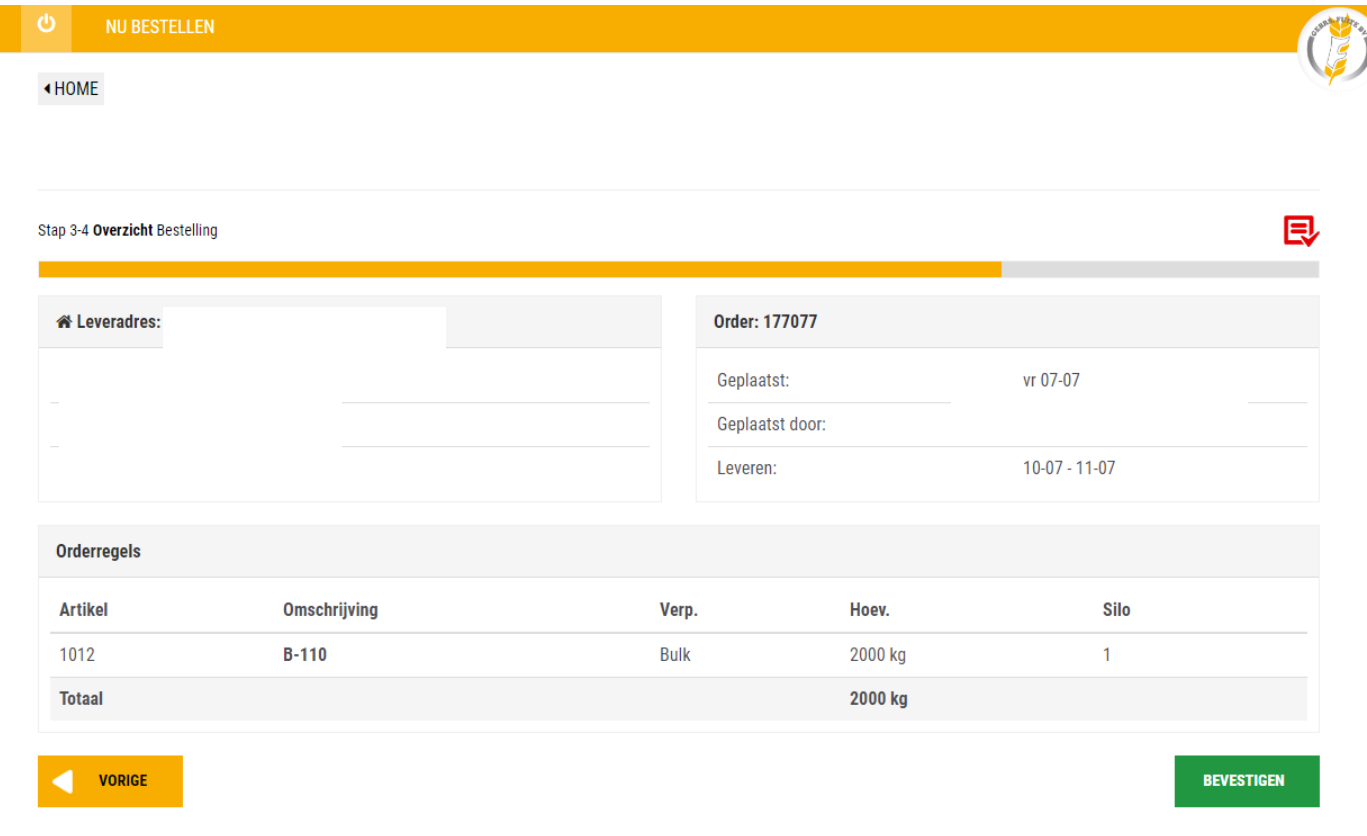

U ontvangt **altijd** een bevestiging per email.

## Mocht u geen email ontvangen dan gelieve te bellen met kantoor.

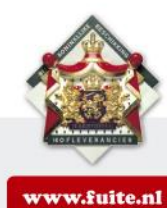

Postbus 128 8280 AC Genemuiden Kokosstraat 15 8281 JB Genemuiden info@fuite.nl Tel: 038 385 41 77 K.v.K. Zwolle 05047286 BTW nr. NL00.88.02.245.B01